## **Burdick Quest Cycle Interface**

You can setup the Cycle with your stress system using the following directions. You will need the RS-232 cable specified below. It establishes communication between the monitor and your stress system. This cable allows your stress system to prompt the monitor when it needs a BP measurement. In addition, it allows the BP measurements taken by the Cycle to be transferred to your stress system display and reports.

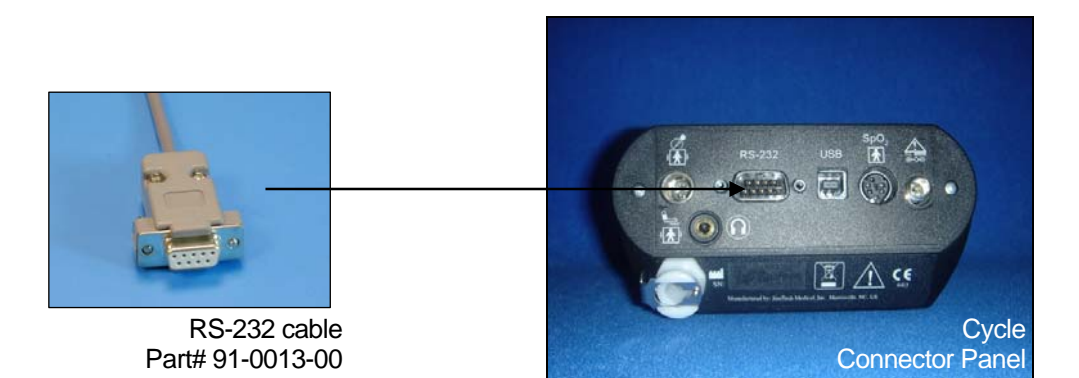

## **1. Plugging in the RS-232 cable**

Connect: the RS-232 cable, SunTech part #91-0013-00 (9 pin female to 9 pin female) From: the RS-232 connection on the connector panel of the Cycle To: the COM 2 port on the back of the Quest

## **2. Setting up the Cycle monitor**

- a. From the measurement view, press and hold the **SELECT** and **ADVANCE** buttons simultaneously for 3 seconds. The System Menu will be displayed.
- b. Press the **MENU** button once to proceed to the Communication Screen. Press **ADVANCE** until *Quest* is displayed.
- c. Press **MENU** twice to return to the measurement view.

## **3. Setting up the Burdick Quest (Note: requires software version 2.0 or greater.)**

- a. Once the Pretest screen is displayed, select **CHANGE SYSTEM SELECTIONS** by touching the option on the screen.
- b. Select **SYSTEM SETUP**.
- c. Under the Blood Pressure Monitor tab, select **SELECT MONITOR**.
- d. Select **AUTO DETECT**. In about ten seconds, SUNTECH 4240 BP will be displayed.
- e. Choose **SELECT**, then **CLOSE**.
- f. Select **CHANGE SYSTEM SELECTIONS**.
- g. Select **USER SETUP**.
- h. Select **AUTO BP OFF** in the middle section. This should change to **AUTO BP ON**.
- i. Select **SAVE USER SET UP** in the lower right hand corner.
- j. Select **CLOSE**. The Quest will return to the Systems Selection screen.
- k. Test that the communication is working by selecting **EXERCISE STRESS TEST**; choose **BP** and then **START**. If successful, the Tango will beep and display **Check ECG** if there is no patient hooked up.